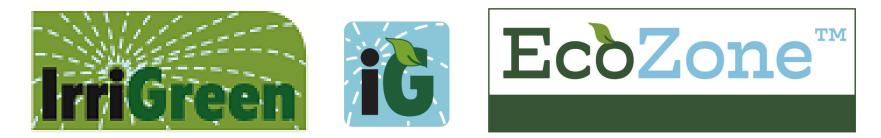

# IrriGreen<sup>®</sup> EcoZone App Guide Android and iOS

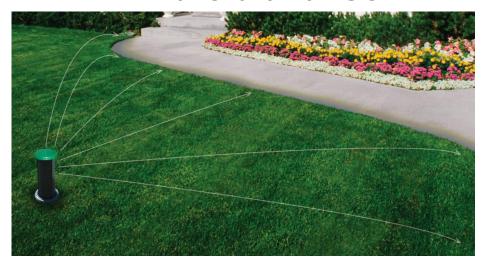

#### **One Head per Zone ... Software Does the Rest!!**

### Mobile App Video

Irrigreen.com/professionals-logged-in/ Password: goirrigreen!

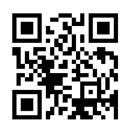

1

# **Table of Contents**

| Wi-Fi Connection & App Startup Steps<br>App Navigation                                                       | Wi-Fi Range                      | 3–7<br>8 |
|----------------------------------------------------------------------------------------------------|----------------------------------|----------|
| System Wiring Settings (Server Page setup)<br>Add/Edit Server, Select Flow Meter Input, Enter Server address | s, Select Sensor Inputs (if any) | 9–13     |
| Enable EcoZones. Sprinkler Zone Numbers.                                                                     | EcoZone Cable                    | 14-16    |
| Calibrate and Map Zones                                                                                      |                                  | 17-19    |
| Zone Map & Position Table                                                                                    |                                  | 20       |
| Go to a Position (Two Methods)                                                                               |                                  | 21       |
| Edit Position Distance / Insert New Position                                                                 |                                  | 22       |
| Delete Position                                                                                              |                                  | 23       |
| Erase Zone Map                                                                                               |                                  | 24       |
| Change Zone <b>(to map next zone)</b>                                                                        |                                  | 25       |
| Schedule Watering Days and Times                                                                             |                                  | 26       |
| Set Inches of Water for Genius Zones (.055"                                                                  | ' per rev.)                      | 27       |
| Set Times for Standard Valve Zones                                                                           |                                  | 28       |
| Manual Zone Run / System Blow out                                                                            |                                  | 29       |
| FCC Notice / Wi-Fi Range (Installation Guid                                                                  | le Page 28)                      |          |

# **Getting Connected**

#### IrriGreen Wi-Fi Network & App Startup Steps

- 1. Download IrriGreen <u>EcoZone</u> app with blue logo:
- 2. Go to your device Settings
- 3. Go to Wi-Fi Settings
- 4. Find IrriGreen network
- Log onto IrriGreen network; Password is: GeniusXXXX Upper case "G"

XXXX are the last 4 digits on the controller label

- 5. Start IrriGreen EcoZone app
- 6. Add Customer
- 7. Select Customer
- 8. Dashboard screen appears

#### Log-in Hints

- A. Make sure in Wi-Fi range of Controller
- B. Password entered correctly (Check for upper case G)
- C. Device sees network but doesn't connect; device settings may prevent it logging onto Wi-Fi networks without Internet access (e.g. "Wi-Fi optimization")

D. Is another device already logged onto the network *(Only one device can be connected to the IrriGreen network at a time.)* 

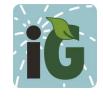

# Log on IrriGreen<sup>®</sup> Wi-Fi Network: Steps 1-3

Go to your mobile device Settings
 Go to Wi-Fi Settings
 Find IrriGreen network

#### Android

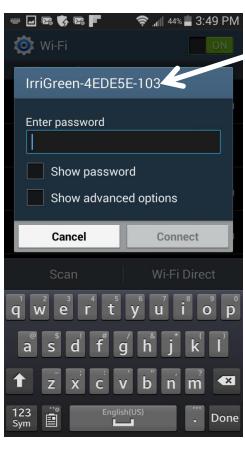

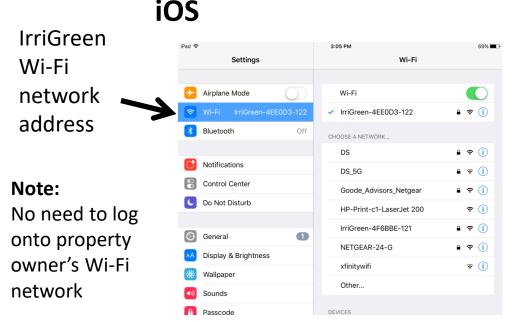

#### Wi-Fi Range:

Controller location, height, landscape elevations (signal going through dirt), house construction (stucco, etc.) will affect Wi-Fi range. Use Wi-Fi extender such as Linksys AC750 to extend range while mapping zones.

# Log on IrriGreen® Wi-Fi Network: Step 4

4. Enter Password: GeniusXXXX

XXXX = Last Four Digits of Manufacturing Code on Controller Label

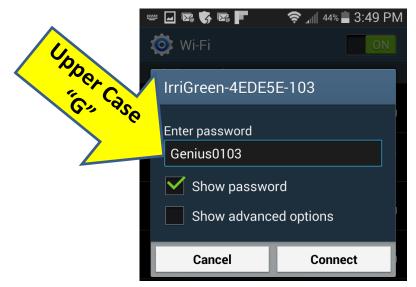

#### Log-in Hints

- A. Make sure in Wi-Fi range of Controller
- B. Password entered correctly (Check for upper case "G")
- C. Device sees network but doesn't connect. Device settings may be preventing it from logging onto Wi-Fi networks without Internet access (sometimes called "Wi-Fi optimization", look in Network Settings)
- D. Is another device already logged onto the network (Only one device can be connected to the IrriGreen network at a time, check to see if any other device is already connected.)

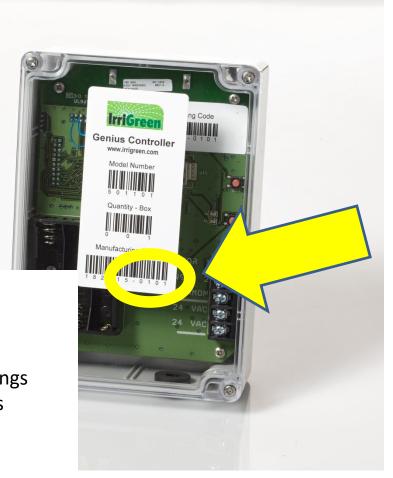

# Start App: Steps 5-7

5. Tap onIrriGreenEcoZone App(blue logo)

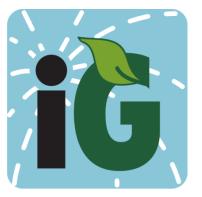

NOTE: **iOS** security requires logging into network before starting app

#### 6. Add Customer

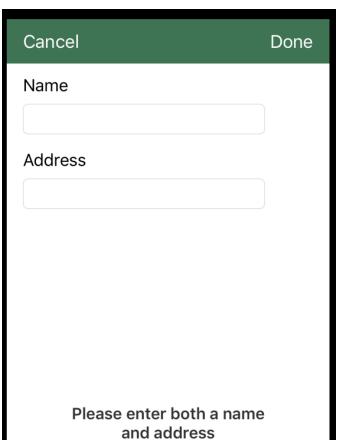

# 7. Highlight Customer and click Select

| <b>•</b> |                | 奈 📶 44% 📕 3:50 PN |
|----------|----------------|-------------------|
| IrriG    | reen           |                   |
|          | Select Cus     | stomer Address    |
| berm     | - "IrriGreen-4 | F693A-101"        |
| Gary     | - "IrriGreen-4 | EE43A-109"        |
| demo     | - "IrriGreen-4 | F6BB5-114"        |
| trainir  | ng - "IrriGree | n-4EDE5E-103"     |
|          |                |                   |
|          |                |                   |
|          |                |                   |
|          |                |                   |
|          |                |                   |
|          |                |                   |
|          |                |                   |

# **Dashboard Appears: Step 8**

Last Watering Day, Gallons, Run Time & System Status App Navigation Menu

#### Android

#### iOS

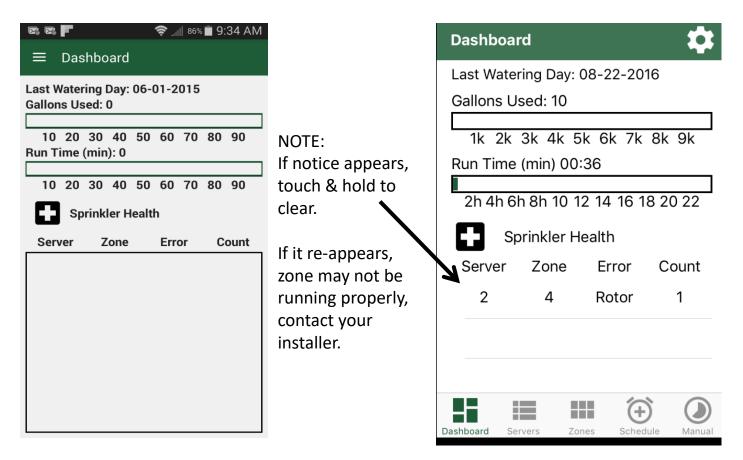

# **App Navigation**

| Android                                          |                      |
|--------------------------------------------------|----------------------|
| Upper left icon ope                              | ns menu              |
| 😰 🖾 📕 🔶 🤶 🗐 9:34 AM                              |                      |
| $\equiv$ Dashboard                               |                      |
| Last Watering Day: 06-01-2015<br>Gallons Used: 0 | NOTE:                |
|                                                  | IrriGreen            |
| 10 20 30 40 50 60 70 80 90<br>Run Time (min): 0  | system clock is      |
|                                                  | set to the           |
| 10 20 30 40 50 60 70 80 90                       | mobile device        |
| Sprinkler Health                                 | time whenever        |
| Server Zone Error Count                          | the app opens        |
|                                                  | the <b>Dashboard</b> |
|                                                  | The three AA         |
|                                                  | batteries in the     |
|                                                  | Controller are       |
|                                                  | for system clock     |
|                                                  | backup.              |
|                                                  | Replace yearly.      |

#### iOS

#### Bottom menu

| Dashboai          | rd                   |            | \$         |
|-------------------|----------------------|------------|------------|
| Last Water        | 0                    | )4-24-201  | 6          |
| Gallons U         | sed: /               |            |            |
| 1k 2k<br>Run Time | 3k 4k 5<br>(min) 00: |            | 8k 9k      |
|                   |                      |            |            |
| 2h 4h 6l          | h 8h 10 12           | 2 14 16 18 | 3 20 22    |
| Sp                | orinkler He          | ealth      |            |
| Server            | Zone                 | Error      | Count      |
|                   |                      |            |            |
|                   |                      | /          |            |
|                   |                      |            |            |
|                   |                      |            |            |
|                   | = =                  | E (+)      |            |
| Dashboard Se      | rvers Zon            | es Schedu  | ule Manual |

### Go to Servers Page

#### Android

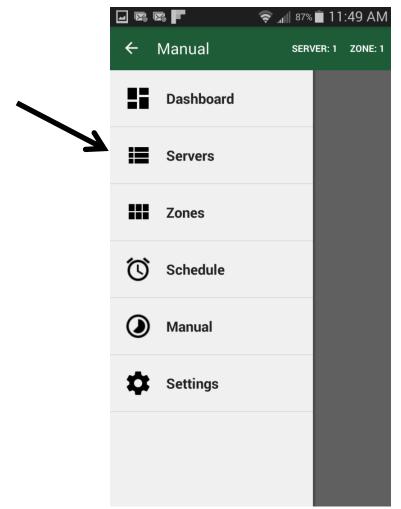

#### iOS

| Dashboard                                            |
|------------------------------------------------------|
| Last Watering Day: 04-24-2016<br>Gallons Used: 7     |
| 1k 2k 3k 4k 5k 6k 7k 8k 9k<br>Run Time (min) 00:03   |
| 2h 4h 6h 8h 10 12 14 16 18 20 22<br>Sprinkler Health |
| Server Zone Error Count                              |
|                                                      |
|                                                      |
| Dashboard Servers Zones Schedule Manual              |

#### A. Click & hold green Server section of screen (Address 74 appears as default)

|                      |           |                 | · • Γ     |                |         |         |          | -1           |        |         |                    |                |    |     |
|----------------------|-----------|-----------------|-----------|----------------|---------|---------|----------|--------------|--------|---------|--------------------|----------------|----|-----|
|                      |           |                 |           |                |         | • 💎     | 10:07 AM |              |        | Serv    | er 💿 F             | low Sensor     | 1  |     |
| ≡ \$                 | Server    |                 |           |                |         | ADD SEF | RVER :   |              | Server |         |                    | low Sensor     | 2  | - 1 |
| rver: 1              |           |                 |           |                |         |         | R        |              | Addres |         | Addr               | <b>ess</b> 280 |    | _   |
| ow Sens<br>Idress: : | 280       |                 |           |                |         |         |          |              | Sensor | Option  | No                 | Sensor Inpu    | ts |     |
| ensor Op             | otion: No | o Sensor I      | -         |                |         |         |          |              |        | 2       |                    | one 1 Nor      | ne |     |
| 1                    | 2         | 3               | Eco2<br>4 | Zones<br>5     | 6       | 7       | 8        | NOTE:        |        | X<br>10 | Eco7               | one 2 Nor      | ne |     |
| - 9                  | -<br>10   | - 11            | - 12      | - 13           | - 14    | -<br>15 | -<br>16  |              |        |         | EcoZ               | one 3 Nor      | ne | - 4 |
| -                    | -         | -               | -         | -              | -       | -       | -        | For systems  | M      |         | EcoZ               | one 4 Nor      | ne |     |
| M/P                  |           | M<br>1          |           | ve & Valv<br>2 | es<br>3 |         | 4        | with more    |        | -       | EcoZ               | one 5 Nor      | ne |     |
| •                    |           | -               |           | -              | -       |         | -        | than 16      |        |         | EcoZ               | one 6 Nor      | ne | _   |
|                      |           |                 |           |                |         |         |          | EcoZones:    |        |         | EcoZ               | one 7 Nor      | ne | 4   |
|                      |           |                 |           |                |         |         |          |              |        |         | EcoZ               | one 8 Nor      | ne | 4   |
|                      |           |                 |           |                |         |         |          | Click ADD    | -      | +       |                    | 1              | 2  | 3   |
|                      |           |                 |           |                |         |         |          | SERVER to    |        | -       | •                  |                | 2  | 0   |
|                      |           |                 |           |                |         |         |          | add another  | *      | /       | ,                  | 4              | 5  | 6   |
|                      |           |                 |           |                |         |         |          |              | (      | )       | =                  | 7              | 8  | g   |
|                      |           |                 |           |                |         |         |          | server after | (      | )       |                    | ,              | 0  |     |
|                      |           |                 |           |                |         |         |          | first Server |        |         |                    | *              | 0  | #   |
|                      |           |                 |           |                |         |         |          | Address is   |        |         | $\bigtriangledown$ |                | 0  |     |
|                      |           | $\triangleleft$ |           | С              |         |         |          | entered      |        |         | v                  |                | 0  |     |
|                      |           | 7               |           |                |         |         |          |              |        |         |                    |                |    |     |

# **B.** Add / Edit Server popup menu will appear

×

Select **Flow Meter 1** if red Flow Sensor lead wired to "Sensor 1" Select **Flow Meter 2** if red Flow Sensor lead wired to "Sensor 2"

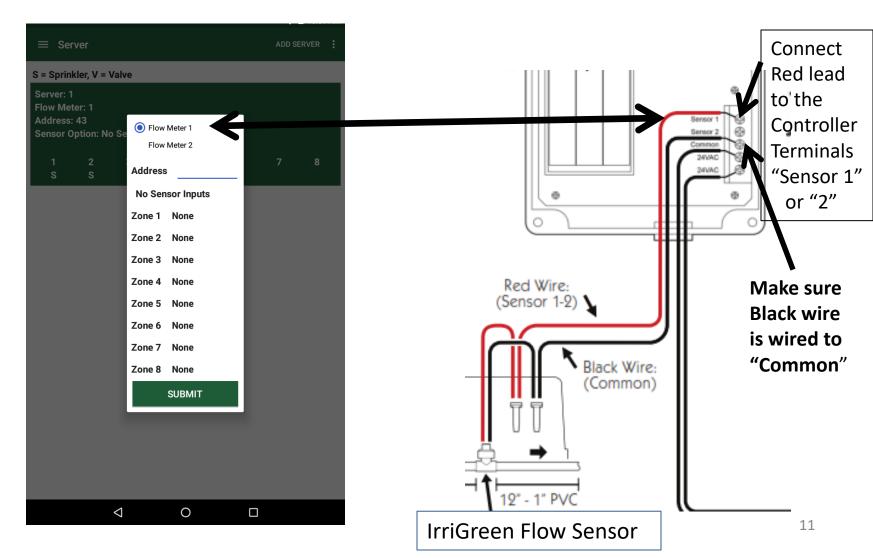

# System Settings: Step 4 **Enter Server Address**

#### **A.** Click Address **B.** Keypad appears

**C.** Enter Server Address: last four digits of Manufacturing Code on the Server label

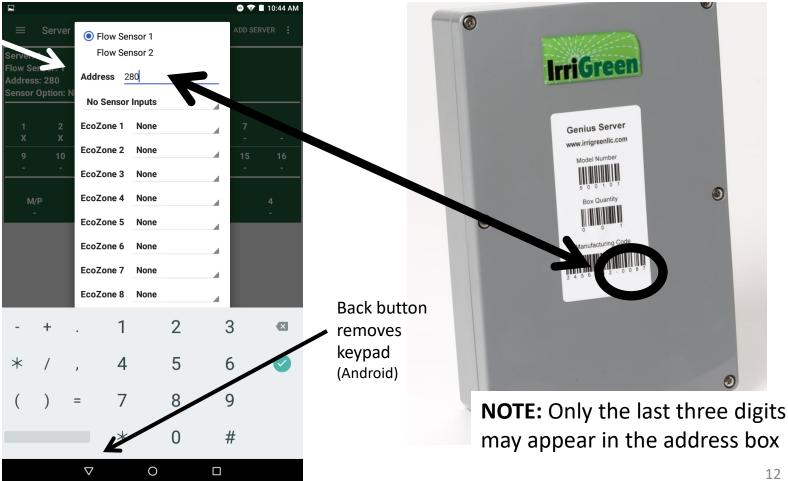

Select Sensor Inputs for any Rain or Soil Moisture Sensors (SMS) that are wired to the Server

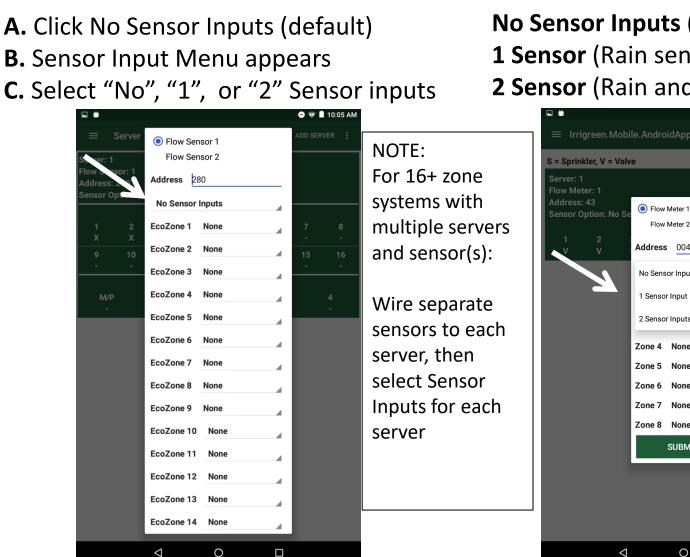

**No Sensor Inputs** (Default) **1 Sensor** (Rain sensor or SMS) **2 Sensor** (Rain and Soil Moisture)

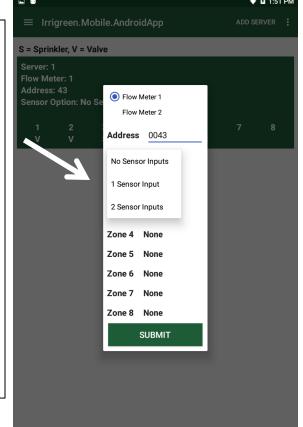

# **Enable EcoZones Needed for the Installation**

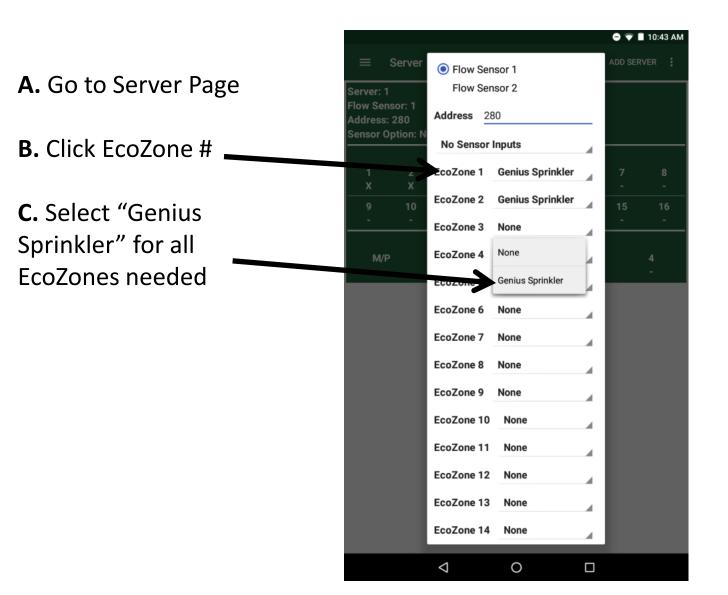

There are 16 EcoZones available, as two separate sequences of eight.

You may divide the zones up between the two separate sequences of eight. **Example:** Seven EcoZones could be: *EcoZones 1-7* OR *EcoZones 1-4 and EcoZones 9-11* 

# Sprinklers are Pre-numbered for each Zone

Sprinklers will run in that pre-numbered order\* Locate each sprinkler in the order you want them to run\*

\*Head #1 runs first Head #2 runs second Head #3 runs third Etc. EcoZone Sprinklers have Zone Numbers 1-8, 9-16 assigned at the factory

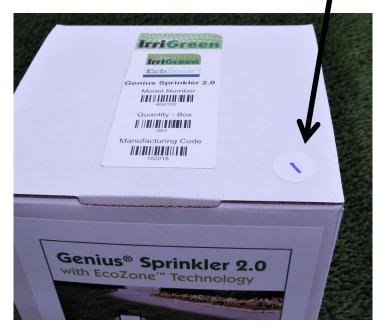

Zone Number on Sprinkler box

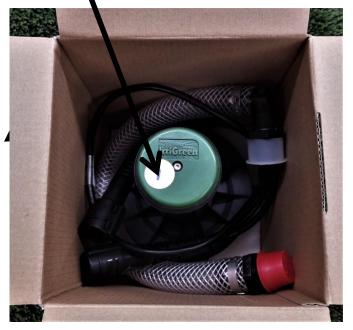

Zone Number on Sprinkler

# **Eight Sprinklers per Server Cable**

Splice Free Connections with Sprinkler Cables Sprinklers will run in the order of their Zone Numbers

#### EcoZones 1-8:

Wire Server Cable to "Eco 1-8" and "EcoZone Common" Locate Sprinklers numbered 1-8 in the order you want them to run on the landscape

#### EcoZones 9-16:

Wire second Server Cable to "Eco 9-16" and "EcoZone Common" Locate Sprinklers numbered 9-16 in the order you want them to run on the landscape (after 1-8)

DO Install Cables in a trench or pull a parallel run of 1 inch pipe as conduit for Cables DON'T pull EcoZone Cables

DO loop excess Cable inside a valve box adjacent to the head, buried below turf DON'T cut and splice EcoZone Cables

**DO branch out your Cables in different directions with Tees** Use a 6FT Plug-n-Play Cable Tee; remove End Plug and use to plug the last Sprinkler in the new

DO add a second Server Cable if branching off immediately from the Server DO protect all EcoZone connections with small valve boxes, buried below turf

# Calibrate & Map Genius® Zones: Steps 1-2

#### 1. Select Zones

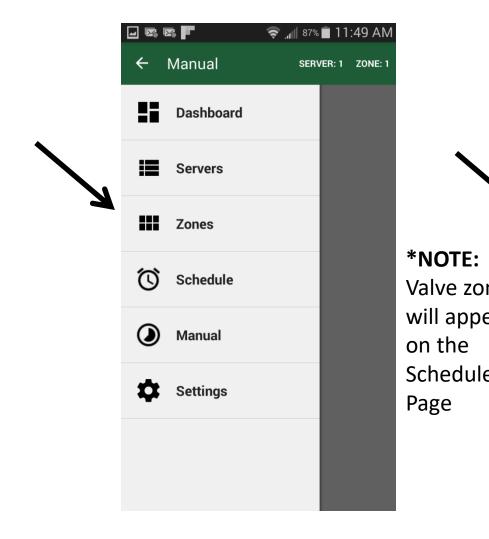

#### **2.** Select Zone to Map Only EcoZones Appear\*

|     | <b>•</b> |                 |   |   | 01 | 10:0   | 9 AM |
|-----|----------|-----------------|---|---|----|--------|------|
|     | ≡ Zo     |                 |   |   |    |        | :    |
|     |          |                 |   |   |    |        |      |
|     |          |                 |   |   |    |        |      |
|     |          |                 |   |   |    |        |      |
|     |          |                 |   |   |    |        |      |
|     |          |                 |   |   |    |        |      |
|     |          |                 |   |   |    |        |      |
|     | Select   | Zone            |   |   |    |        | П    |
| nes | EcoZo    | one 1           |   |   |    |        |      |
|     | EcoZo    | one 2           |   |   |    |        |      |
| ear | EcoZo    |                 |   |   |    |        |      |
|     | 20020    | ine 5           |   |   |    |        |      |
|     |          |                 |   |   |    | CANCEL |      |
| e   |          |                 |   |   |    |        |      |
|     |          |                 |   |   |    |        |      |
|     |          |                 |   |   |    |        |      |
|     |          |                 |   |   |    |        |      |
|     |          |                 |   |   |    |        |      |
|     |          |                 | - |   |    |        |      |
|     |          |                 |   | + |    |        |      |
|     |          | $\triangleleft$ | 0 |   |    |        |      |

# Calibrate & Map EcoZones: Steps 3-4

Calibrate Each EcoZone Before Mapping

#### 3. Yes, Calibrate

#### Takes about 4 minutes Head pops up three times

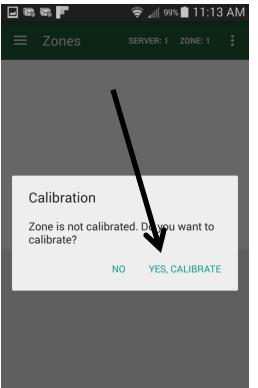

NOTE: If zone has been calibrated, select "NO" Hint: Sprinkler not tracking zone properly? Check for debris in filter; if clean, then recalibrate the zone. If you recalibrate, may need to re-map.

# 4. Start Programming? Yes

| Zones           | Serv                 | /er: 1           | Zone: 1     | ⇔      |  |  |  |
|-----------------|----------------------|------------------|-------------|--------|--|--|--|
|                 |                      |                  |             |        |  |  |  |
|                 | Conti                | inue?            |             |        |  |  |  |
| Want to         | start prog<br>data p | rammin<br>oints? | ig and load | K      |  |  |  |
|                 | Ye                   | es               |             |        |  |  |  |
|                 | No                   |                  |             |        |  |  |  |
|                 | Car                  | ncel             |             |        |  |  |  |
|                 |                      |                  |             |        |  |  |  |
| Save            | -                    | +                | Rot         | ate    |  |  |  |
| Dashboard Serve | ers Zor              | nes S            | Gchedule    | Manual |  |  |  |

# Calibrate & Map EcoZones: Steps 5-7 Program/Map Sprinkler to Zone Shape

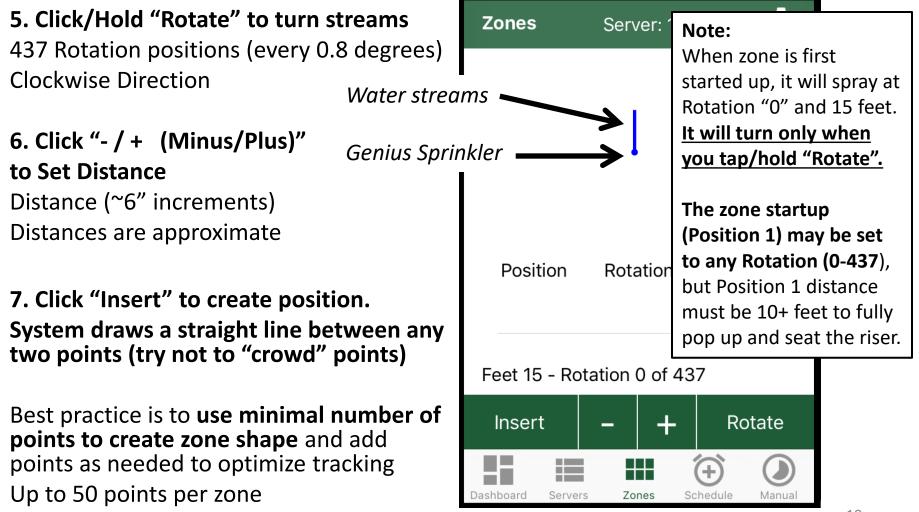

# Zone Map & Position Table

#### System draws straight line between inserted Positions

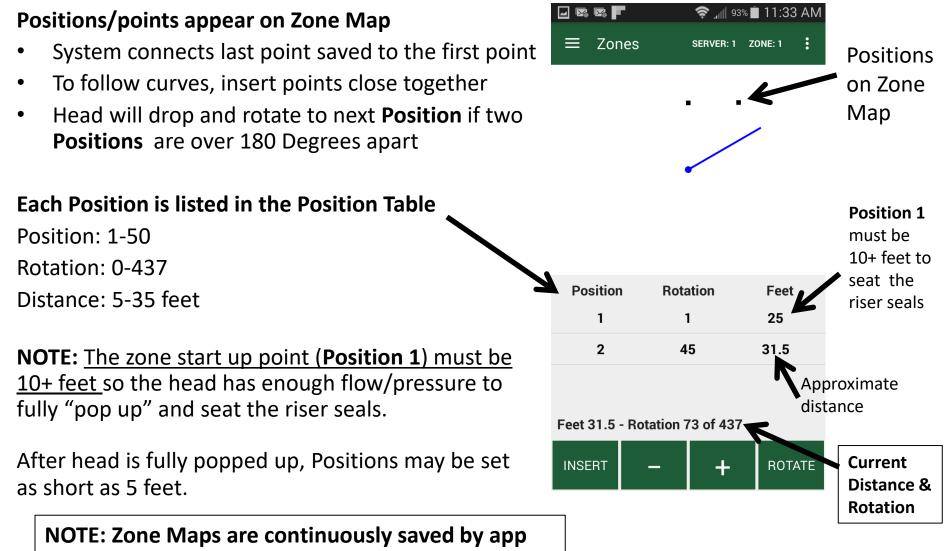

# Go to a Position

(Two Methods)

Scroll Position Table Click/Hold Rotate until head Click/hold Position to highlight rotates to next Position Click: Go to position Fastest **SAVE** appears Method Head will rapidly turn to Position 🗐 88% 🖬 11:46 AM 🖬 🖾 📶 88% 🔳 11:47 AM Zones SERVER: 1 ZONE: 1 SERVER: 1 ZONE: 1 Position is Position 20 highlighted in the **Position Table** Go to position when reached **Delete** position Position Rotation Feet ~~~ ~~ 18 373 26 CANCEL 25.5 19 383 19 383 25.5 20 430 19 Feet 19 - Rotation 430 of 437 Feet 19 - Rotation 430 of 437 ROTATE SAVE 21

# **Edit Position Distances** Insert New Positions

Rotate to a Position

(**Save** appears)

**Edit distance** 

#### Click Save

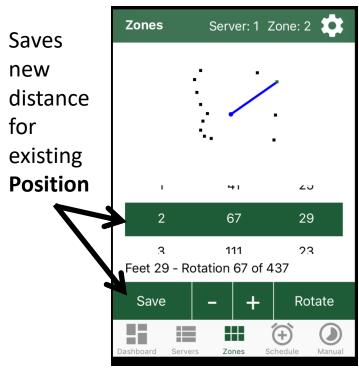

Rotate to a new point between two **Positions** 

Set distance

Click Insert

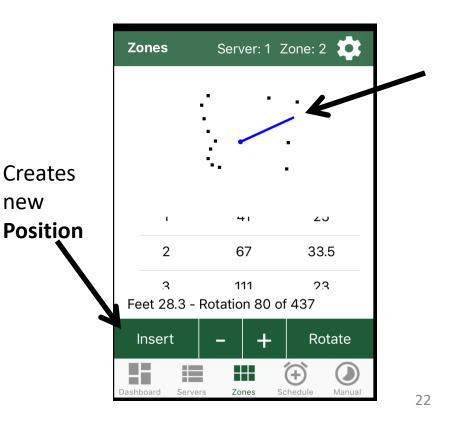

# **Delete a Position**

System will connect the remaining Positions

#### Click & hold **Position** in table to highlight

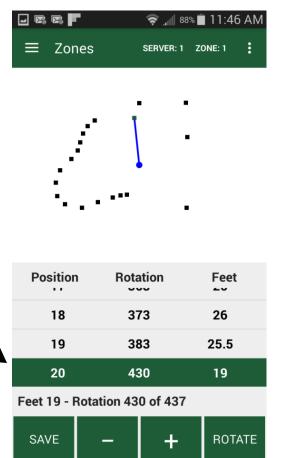

#### **Delete position**

|             |          | ţ,    | °.₀∥∥ 88% | <b>i</b> 11:47 | AM |
|-------------|----------|-------|-----------|----------------|----|
| ≡ Zor       | nes      | SER   | VER: 1    | ZONE: 1        | :  |
|             | /        | Ī     |           |                | ļ  |
| Positi      | on 20    |       |           |                | I  |
| Go to p     | osition  |       |           |                | I  |
| Delete      | position |       |           |                | ł  |
|             |          |       |           | CANCEL         |    |
| 19          |          | 383   |           | 25.5           |    |
| 20          |          | 430   |           | 19             |    |
| Feet 19 - I | Rotation | 430 o | f 437     |                |    |
| SAVE        | _        |       | +         | ROTA           | TE |

### **Erase Zone Map**

Deletes all saved Positions Zone calibration is not affected

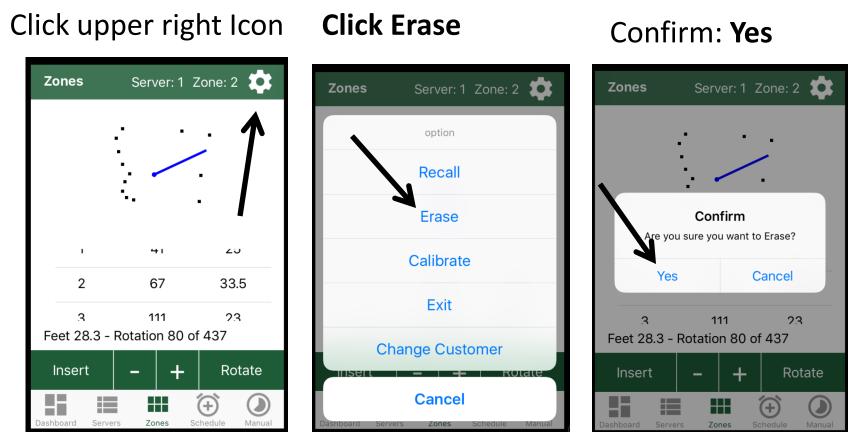

# **Change Zone**

#### Click Zone

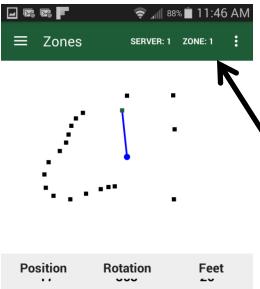

|             |             |          | 20     |
|-------------|-------------|----------|--------|
| 18          | 37          | 73       | 26     |
| 19          | 38          | 33       | 25.5   |
| 20          | 43          | 30       | 19     |
| Feet 19 - F | Rotation 43 | 0 of 437 |        |
| SAVE        | _           | +        | ROTATE |

#### Select Zone

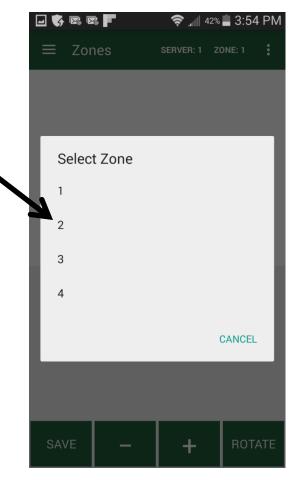

### Schedule Page for Days & Times ABCD Schedules for Multiple Scheduling

Shown: Android App with 12 EcoZones and 2 Standard Valves

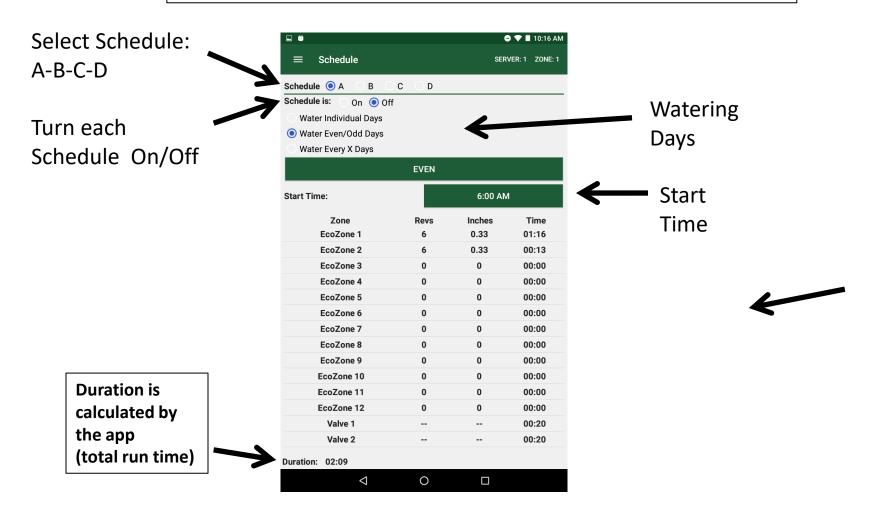

# Set Inches of Water for Each EcoZone

.055" Water is Evenly Applied per Revolution

#### Click EcoZone to highlight, popup menu appears

| ■ ●                     |       |         | 9 💎 🗎 10:16  |
|-------------------------|-------|---------|--------------|
| $\equiv$ Schedule       |       | SER     | VER: 1 ZONE: |
| Schedule 💿 A 🔷 B 🔇      | C O D |         |              |
| Schedule is: 🔵 On 💿 Of  | ff    |         |              |
| O Water Individual Days |       |         |              |
| Water Even/Odd Days     |       |         |              |
| O Water Every X Days    |       |         |              |
|                         | EVEN  |         |              |
| Start Time:             |       | 6:00 AN | 1            |
| Zone                    | Revs  | Inches  | Time         |
| EcoZone 1               | 6     | 0.33    | 01:16        |
| EcoZone 2               | 6     | 0.33    | 00:13        |
| EcoZone 3               | 0     | 0       | 00:00        |
| EcoZone 4               | 0     | 0       | 00:00        |
| EcoZone 5               | 0     | 0       | 00:00        |
| EcoZone 6               | 0     | 0       | 00:00        |
| EcoZone 7               | 0     | 0       | 00:00        |
| EcoZone 8               | 0     | 0       | 00:00        |
| EcoZone 9               | 0     | 0       | 00:00        |
| EcoZone 10              | 0     | 0       | 00:00        |
| EcoZone 11              | 0     | 0       | 00:00        |
| EcoZone 12              | 0     | 0       | 00:00        |
| Valve 1                 |       |         | 00:20        |
| Valve 2                 |       |         | 00:20        |
| Duration: 02:09         |       |         |              |
|                         |       |         |              |

Select inches of water in increments of .055"

| Set Zone 1 Revolutions       |
|------------------------------|
| 0 Revolutions (0 inches)     |
| 1 Revolution (0.055 inches)  |
| 2 Revolutions (0.11 inches)  |
| 3 Revolutions (0.165 inches) |
| 4 Revolutions (0.22 inches)  |
| 5 Revolutions (0.275 inches) |
| Cancel                       |
| and the start for the start  |

App calculates & displays total Inches & Run Time

| a ●<br>☰ Schedule     |         | ● ▼ ■ 10:16 AM<br>SERVER: 1 ZONE: 1 |       |
|-----------------------|---------|-------------------------------------|-------|
| Schedule  A B C       | : O D   |                                     |       |
| Schedule is: On Off   |         |                                     |       |
| Water Individual Days |         |                                     |       |
| Water Even/Odd Days   |         |                                     |       |
| Water Every X Days    |         |                                     |       |
|                       | EVEN    |                                     |       |
| Start Time:           | 6:00 AM |                                     | 1     |
| Zone                  | Revs    | Inches                              | Time  |
| EcoZone 1             | 6       | 0.33                                | 01:16 |
| EcoZone 2             | 6       | 0.33                                | 00:13 |
| EcoZone 3             | 0       | 0 -                                 | 00:00 |
| EcoZone 4             | 0       |                                     | 00:00 |
| EcoZone 5             | 8       | 0                                   | 00:00 |
| EcoZone 6             |         | 0                                   | 00:00 |
| EcoZone 7             | 0       | 0                                   | 00:00 |
| EcoZone 8             | 0       | 0                                   | 00:00 |
| EcoZone 9             | 0       | 0                                   | 00:00 |
| EcoZone 10            | 0       | 0                                   | 00:00 |
| EcoZone 11            | 0       | 0                                   | 00:00 |
| EcoZone 12            | 0       | 0                                   | 00:00 |
| Valve 1               |         |                                     | 00:20 |
| Valve 2               |         |                                     | 00:20 |
| Duration: 02:09       |         |                                     |       |
| $\triangleleft$       | 0       |                                     |       |

# Set Time for Each Standard Valve Zone

#### For any drip, spray or rotor zones

# Highlight Valve zone & hold

| E Ö                     |      |         | 🛡 🗖 10:16 AN      |  |
|-------------------------|------|---------|-------------------|--|
| ≡ Schedule              |      | SER     | SERVER: 1 ZONE: 1 |  |
| Schedule 💿 A 🛛 B 🔍 C    | OD   |         |                   |  |
| Schedule is: 🕥 On 💿 Off |      |         |                   |  |
| Water Individual Days   |      |         |                   |  |
| Water Even/Odd Days     |      |         |                   |  |
| O Water Every X Days    |      |         |                   |  |
|                         | EVEN |         |                   |  |
| Start Time:             |      | 6:00 AM | I                 |  |
| Zone                    | Revs | Inches  | Time              |  |
| EcoZone 1               | 6    | 0.33    | 01:16             |  |
| EcoZone 2               | 6    | 0.33    | 00:13             |  |
| EcoZone 3               | 0    | 0       | 00:00             |  |
| EcoZone 4               | 0    | 0       | 00:00             |  |
| EcoZone 5               | 0    | 0       | 00:00             |  |
| EcoZone 6               | 0    | 0       | 00:00             |  |
| EcoZone 7               | 0    | 0       | 00:00             |  |
| EcoZone 8               | 0    | 0       | 00:00             |  |
| EcoZone 9               | 0    | 0       | 00:00             |  |
| EcoZone 10              | 0    | 0       | 00:00             |  |
| EcoZone 11              | 0    | 0       | 00:00             |  |
| EcoZone 12              | 0    | 0       | 00:00             |  |
| Valve 1                 |      |         | 00:20             |  |
| Valve 2                 |      |         | 00:20             |  |
| Duration: 02:09         |      |         |                   |  |
| $\bigtriangledown$      | 0    |         |                   |  |

Menu appears Select run time

00:00 00:01 00:02 00:03 00:04 00:05 00:06 00:07 00:08 00:09 00:10 00:11 00:12 00:14

 $\triangleleft$ 

0

# elect run time

CANCEL

#### App displays Run Times

| $\equiv$ Schedule     |       | SER     | VER: 1 ZONE: |
|-----------------------|-------|---------|--------------|
| Schedule 🖲 A 🔷 B 🔷 (  | C O D |         |              |
| Schedule is: On 💿 Off |       |         |              |
| Water Individual Days |       |         |              |
| Water Even/Odd Days   |       |         |              |
| O Water Every X Days  |       |         |              |
|                       | EVEN  |         |              |
| Start Time:           |       | 6:00 AN | 1            |
| Zone                  | Revs  | Inches  | Time         |
| EcoZone 1             | 6     | 0.33    | 01:16        |
| EcoZone 2             | 6     | 0.33    | 00:13        |
| EcoZone 3             | 0     | 0       | 00:00        |
| EcoZone 4             | 0     | 0       | 00:00        |
| EcoZone 5             | 0     | 0       | 00:00        |
| EcoZone 6             | 0     | 0       | 00:00        |
| EcoZone 7             | 0     | 0       | 00:00        |
| EcoZone 8             | 0     | 0       | 00:00        |
| EcoZone 9             | 0     | 0       | 00:00        |
| EcoZone 10            | 0     | 0       | 00:00        |
| EcoZone 11            | 0     | 0       | 00:00        |
| EcoZone 12            | 0     | 0       | 00:00        |
| Valve 1               |       |         | 00:20        |
| Valve 2               |       |         | 00:20        |
| Duration: 02:09       |       |         |              |
|                       |       |         |              |

# Manual Zone Run / Blow Out

#### Select **Zone On** to run Select Flush/Blowout to open valve with no rotation

#### 42% 📕 3:54 PM Manual Server: 1 Zone: 1 Schedule В С D Zone 1 is: Off On Run Time = 00:12Zone 1 Flush/Blowout is: Off On Genius Sprinkler will not rotate NOTE: CANCEL Zone will run for the revolutions or hedule Page, or tim unt e.

#### Select Manual

|    |           | 🧟 🚛 87% 🗐 11:49 🖉 |        |         |
|----|-----------|-------------------|--------|---------|
| ÷  | Manual    | SER               | /ER: 1 | ZONE: 1 |
| !; | Dashboard |                   |        |         |
| ≔  | Servers   |                   |        |         |
|    | Zones     |                   |        |         |
| Ő  | Schedule  |                   |        |         |
| 0  | Manual    |                   |        |         |
| \$ | Settings  |                   |        |         |
|    |           |                   |        |         |
|    |           |                   |        |         |

#### Select **Zone**

Select Zone

2

3

4

|     |  | Sch<br>her |
|-----|--|------------|
| e d |  | 7000       |
|     |  |            |